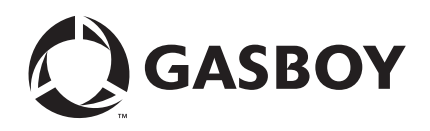

CFN Series

# BuypassSM Credit and Debit Card Networks

**MDE-4606B**

#### **Computer Programs and Documentation**

All Gasboy computer programs (including software on diskettes and within memory chips) and documentation are copyrighted by, and shall remain the property of, Gasboy. Such computer programs and documents may also contain trade secret information. The duplication, disclosure, modification, or unauthorized use of computer programs or documentation is strictly prohibited, unless otherwise licensed by Gasboy.

#### **Federal Communications Commission (FCC) Warning**

This equipment has been tested and found to comply with the limits for a Class A digital device pursuant to Part 15 of the FCC Rules. These limits are designed to provide<br>reasonable protection against harmful interference residential area is likely to cause harmful interference in which case the user will be required to correct the interference at his own expense. Changes or modifications not expressly approved by the manufacturer could voi

#### **Approvals**

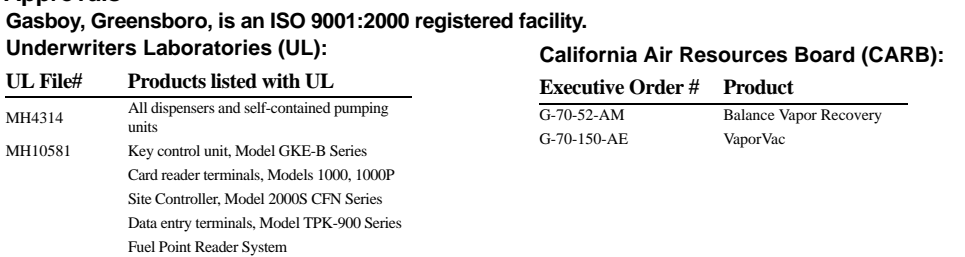

#### **National Conference of Weights and Measures (NCWM) - Certificate of Compliance (CoC):**

Gasboy pumps and dispensers are evaluated by NCWM under the National Type Evaluation Program (NTEP). NCWM has issued the following CoC:

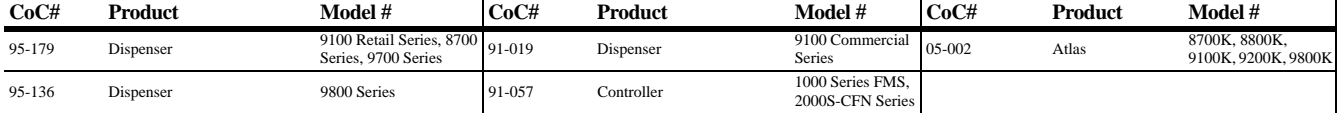

#### **Patents**

Gasboy products are manufactured or sold under one or more of the following US patents:

**Dispensers**

5,257,720

#### **Point of Sale/Back Office Equipment**

D335,673

Additional US and foreign patents pending.

#### **Trademarks**

### **Non-registered trademarks**

 $Atlas^T$ Consola™ Infinity™

#### **Registered trademarks**

ASTRA® Fuel Point® Gasboy® Keytrol® Slimline®

Additional US and foreign trademarks pending.

Other brand or product names shown may be trademarks or registered trademarks of their respective holders.

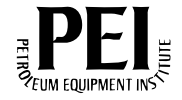

# **[Table of Contents](#page-4-0)**

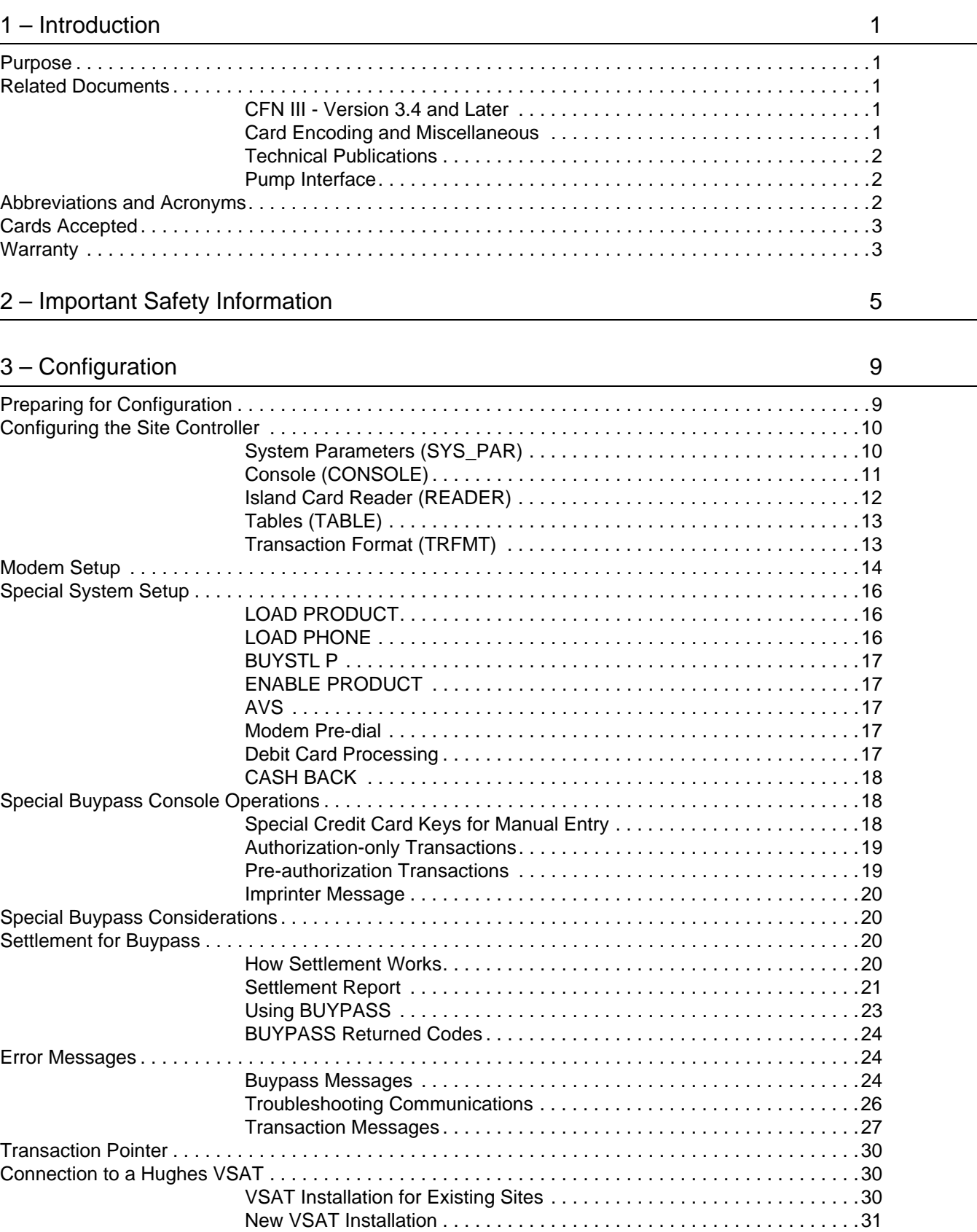

*This page is intentionally left blank.*

# <span id="page-4-0"></span>**1 – Introduction**

# <span id="page-4-1"></span>**Purpose**

This manual contains information to set up a Cash Flow Network (CFN) Site Controller. If you are connecting the site to Buypass<sup>SM</sup> for card verification, use this manual for reference.

# <span id="page-4-2"></span>**Related Documents**

### <span id="page-4-3"></span>**CFN III - Version 3.4 and Later**

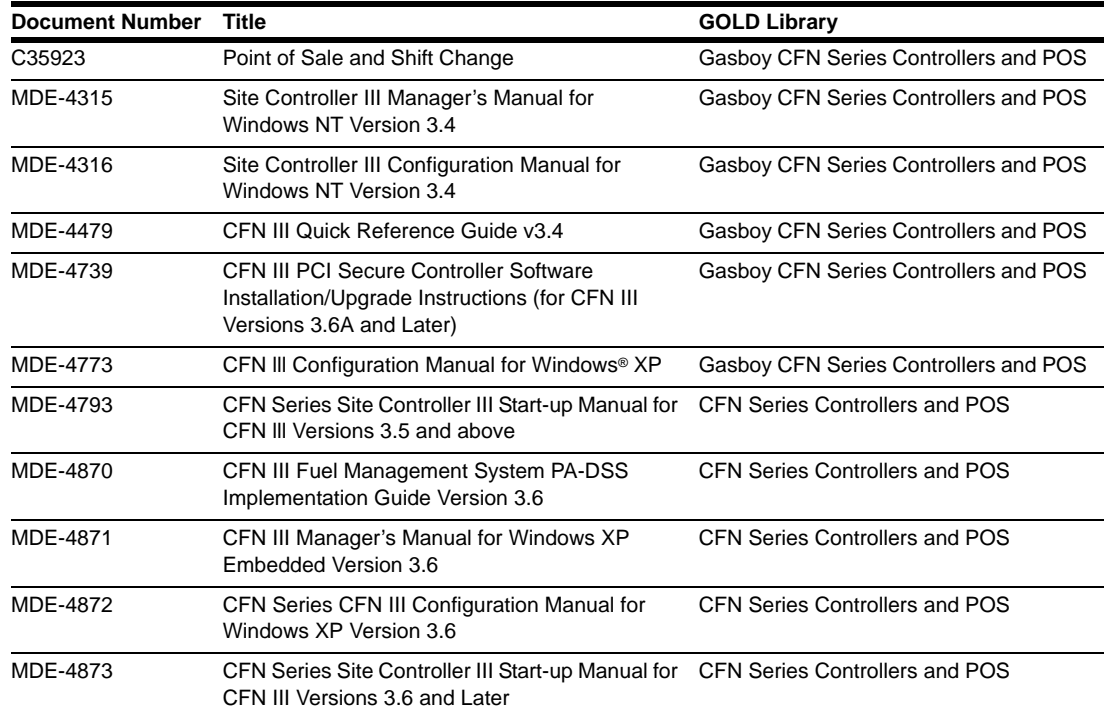

### <span id="page-4-4"></span>**Card Encoding and Miscellaneous**

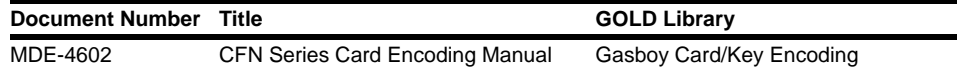

### <span id="page-5-0"></span>**Technical Publications**

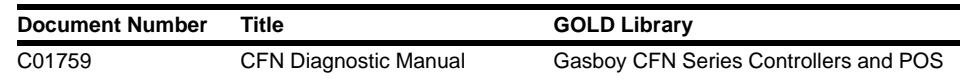

### <span id="page-5-1"></span>**Pump Interface**

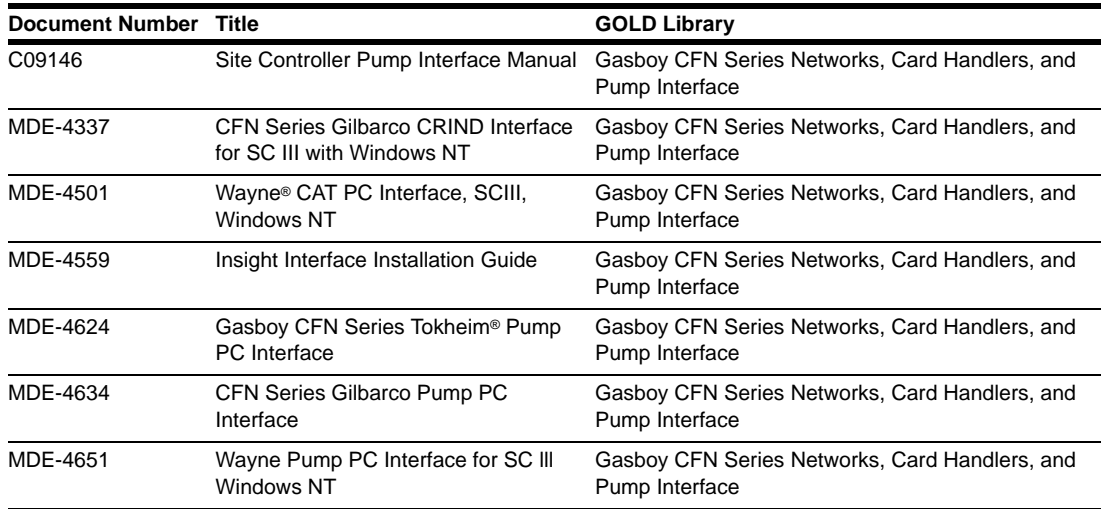

# <span id="page-5-2"></span>**Abbreviations and Acronyms**

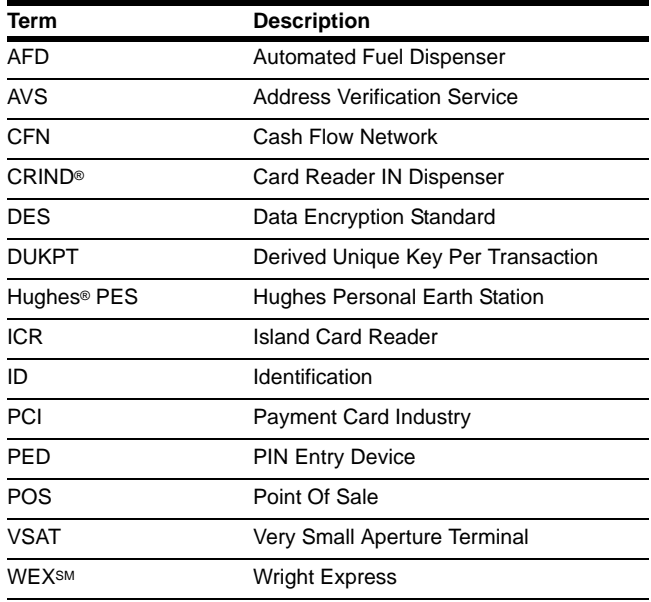

# <span id="page-6-0"></span>**Cards Accepted**

The Credit Cards currently accepted by the Buypass network are listed below:

- MasterCard®
- VISA®
- American Express®
- Discover<sup>®</sup>
- JCB
- ATM Debit Cards
- Buypass Fleet Card
- Fuelman® Plus
- Gascard® Access
- Gulf
- MasterCard Fleet
- Sinclair® Gift
- Sinclair Retail
- Sinclair Driver Thankyou
- VISA Fleet
- Voyager
- Wright Express (WEX)
- Stored Value

Gasboy software for Buypass host system is compliant with PCI-DSS standards when used with PCI-certified CFN III version 3.6A or later. The modular/integral Profit Point must be running version 3.5H or later.

### <span id="page-6-1"></span>**Warranty**

For information on warranty, refer to MDE-4255 Gasboy's Warranty Policy Statement. If you have any warranty-related questions, contact Gasboy's Warranty Department at its Greensboro location.

*This page is intentionally left blank.*

# <span id="page-8-0"></span>**2 – Important Safety Information**

This section introduces the hazards and safety precautions associated with installing, inspecting, maintaining or servicing this product. Before performing any task on this product, read this safety information and the applicable sections in this manual, where additional hazards and safety precautions for your task will be found. Fire, explosion, electrical shock or pressure release could occur and cause death or serious injury, if these safe service procedures are not followed.

#### **Preliminary Precautions**

You are working in a potentially dangerous environment of flammable fuels, vapors, and high voltage or pressures. Only trained or authorized individuals knowledgeable in the related procedures should install, inspect, maintain or service this equipment.

#### **Emergency Total Electrical Shut-Off**

The first and most important information you must know is how to stop all fuel flow to the pump/dispenser and island. Locate the switch or circuit breakers that shut off all power to all fueling equipment, dispensing devices, and Submerged Turbine Pumps (STPs).

### **! ! WARNING**

The EMERGENCY STOP, ALL STOP, and PUMP STOP buttons at the cashier's station WILL NOT shut off electrical power to the pump/dispenser. This means that even if you activate these stops, fuel may continue to flow uncontrolled.

You must use the TOTAL ELECTRICAL SHUT-OFF in the case of an emergency and not the console's ALL STOP and PUMP STOP or similar keys.

#### **Total Electrical Shut-Off Before Access**

Any procedure that requires access to electrical components or the electronics of the dispenser requires total electrical shut off of that unit. Understand the function and location of this switch or circuit breaker before inspecting, installing, maintaining, or servicing Gasboy equipment.

#### **Evacuating, Barricading and Shutting Off**

Any procedure that requires access to the pump/dispenser or STPs requires the following actions:

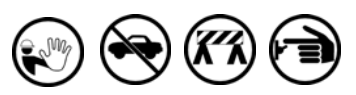

- An evacuation of all unauthorized persons and vehicles from the work area
- Use of safety tape, cones or barricades at the affected unit(s)
- A total electrical shut-off of the affected unit(s)

#### **Read the Manual**

Read, understand and follow this manual and any other labels or related materials supplied with this equipment. If you do not understand a procedure, call a Gasboy Authorized Service Contractor or call the Gasboy Service Center at 1-800-444-5529. It is imperative to your safety and the safety of others to understand the procedures before beginning work.

#### **Follow the Regulations**

Applicable information is available in National Fire Protection Association (NFPA) 30A; *Code for Motor Fuel Dispensing Facilities and Repair Garages*, NFPA 70; *National Electrical Code (NEC)*, Occupational Safety and Hazard Association (OSHA) regulations and federal, state, and local codes. All these regulations must be followed. Failure to install, inspect, maintain or service this equipment in accordance with these codes, regulations and standards may lead to legal citations with penalties or affect the safe use and operation of the equipment.

#### **Replacement Parts**

Use only genuine Gasboy replacement parts and retrofit kits on your pump/dispenser. Using parts other than genuine Gasboy replacement parts could create a safety hazard and violate local regulations.

### **Safety Symbols and Warning Words**

This section provides important information about warning symbols and boxes. **Alert Symbol** 

This safety alert symbol is used in this manual and on warning labels to alert you to a precaution which must be followed to prevent potential personal safety hazards. Obey safety directives that follow this symbol to avoid possible injury or death.

#### **Signal Words**

These signal words used in this manual and on warning labels tell you the seriousness of particular safety hazards. The precautions below must be followed to prevent death, injury or damage to the equipment:

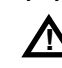

**!**

**!**

**DANGER**: Alerts you to a hazard or unsafe practice which will result in death or serious injury.

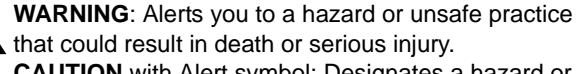

that could result in death or serious injury. **CAUTION** with Alert symbol: Designates a hazard or

unsafe practice which may result in minor injury. **CAUTION** without Alert symbol: Designates a hazard or unsafe practice which may result in property or equipment damage

### **Working With Fuels and Electrical Energy**

#### **Prevent Explosions and Fires**

Fuels and their vapors will explode or burn, if ignited. Spilled or leaking fuels cause vapors. Even filling customer tanks will cause potentially dangerous vapors in the vicinity of the dispenser or island.

#### **No Open Fire**

Open flames from matches, lighters, welding torches or other sources can ignite fuels and their vapors. **No Sparks - No Smoking**

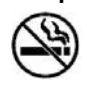

Sparks from starting vehicles, starting or using power tools, burning cigarettes, cigars or pipes can also ignite fuels and their vapors. Static electricity, including an electrostatic charge on your body, can cause a spark sufficient to ignite fuel vapors. Every time you get out of a vehicle, touch the metal of your vehicle, to discharge any electrostatic charge before you approach the dispenser island.

#### **Working Alone**

It is highly recommended that someone who is capable of rendering first aid be present during servicing. Familiarize yourself with Cardiopulmonary Resuscitation (CPR) methods, if you work with or around high voltages. This information is available from the American Red Cross. Always advise the station personnel about where you will be working, and caution them not to activate power while you are working on the equipment. Use the OSHA Lockout/Tagout procedures. If you are not familiar with this requirement, refer to this information in the service manual and OSHA documentation.

#### **Working With Electricity Safely**

Ensure that you use safe and established practices in working with electrical devices. Poorly wired devices may cause a fire, explosion or electrical shock. Ensure that grounding connections are properly made. Take care that sealing devices and compounds are in place. Ensure that you do not pinch wires when replacing covers. Follow OSHA Lockout/Tagout requirements. Station employees and service contractors need to understand and comply with this program completely to ensure safety while the equipment is down.

#### **Hazardous Materials**

Some materials present inside electronic enclosures may present a health hazard if not handled correctly. Ensure that you clean hands after handling equipment. Do not place any equipment in the mouth.

#### **! WARNING**

The pump/dispenser contains a chemical known to the State of California to cause cancer.

### **! WARNING**

The pump/dispenser contains a chemical known to the State of California to cause birth defects or other reproductive harm.

#### **In an Emergency**

#### **Inform Emergency Personnel**

Compile the following information and inform emergency personnel:

- Location of accident (for example, address, front/back of building, and so on)
- Nature of accident (for example, possible heart attack, run over by car, burns, and so on)
- Age of victim (for example, baby, teenager, middle-age, elderly)
- Whether or not victim has received first aid (for example, stopped bleeding by pressure, and so on)
- Whether or not a victim has vomited (for example, if swallowed or inhaled something, and so on)

#### **! WARNING**

Gasoline ingested may cause unconsciousness

- and burns to internal organs. Do not induce vomiting.
	- Keep airway open. Oxygen may be needed at scene. Seek medical advice immediately.

#### **! WARNING**

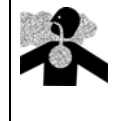

Gasoline inhaled may cause unconsciousness and burns to lips, mouth and lungs. Keep airway open.

Seek medical advice immediately.

#### **! WARNING**

Gasoline spilled in eyes may cause burns to eye tissue.

Irrigate eyes with water for approximately 15 minutes.

Seek medical advice immediately.

#### **! ! WARNING**

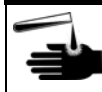

Gasoline spilled on skin may cause burns. Wash area thoroughly with clear water.

Seek medical advice immediately.

**IMPORTANT**: Oxygen may be needed at scene if gasoline has been ingested or inhaled. Seek medical advice immediately.

#### **Lockout/Tagout**

Lockout/Tagout covers servicing and maintenance of machines and equipment in which the unexpected energization or start-up of the machine(s) or equipment or release of stored energy could cause injury to employees or personnel. Lockout/Tagout applies to all mechanical, hydraulic, chemical or other energy, but does not cover electrical hazards. Subpart S of 29 CFR Part 1910 - Electrical Hazards, 29 CFR Part 1910.333 contains specific Lockout/Tagout provision for electrical hazards.

#### **Hazards and Actions**

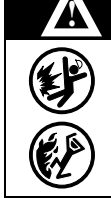

#### **WARNING**

Spilled fuels, accidents involving pumps/dispensers, or uncontrolled fuel flow create a serious hazard.

Fire or explosion may result, causing serious injury or death.

Follow established emergency procedures.

#### The following actions are recommended regarding these hazards:

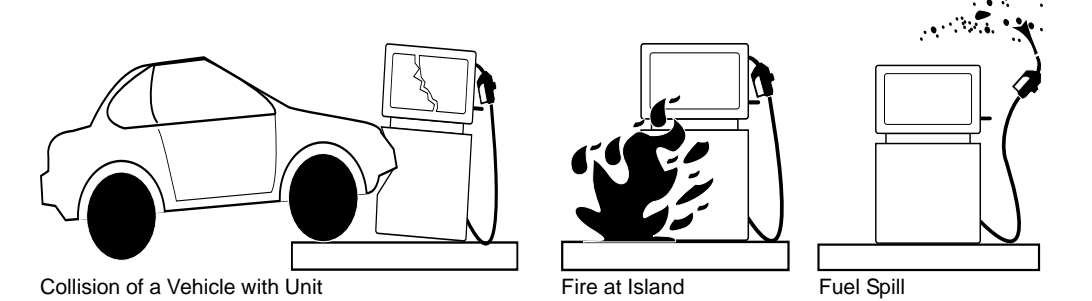

- Do not go near a fuel spill or allow anyone else in the area.
- Use station EMERGENCY CUTOFF immediately. Turn off all system circuit breakers to the island(s).
- Do not use console E-STOP, ALL STOP, and PUMP STOP to shut off power. These keys do not remove AC power and do not always stop product flow.
- Take precautions to avoid igniting fuel. Do not allow starting of vehicles in the area. Do not allow open flames, smoking or power tools in the area.
- Do not expose yourself to hazardous conditions such as fire, spilled fuel or exposed wiring.
- Call emergency numbers.

*This page is intentionally left blank.*

# <span id="page-12-0"></span>**3 – Configuration**

# <span id="page-12-1"></span>**Preparing for Configuration**

Before you configure the Site Controller for connection to the network, you must determine the types of cards you will accept. Your Buypass representative must also know this information.

*Note: Your Buypass representative may be, your local bank network.*

Before you configure, you must also obtain the following information from your Buypass representative:

- Your 13-digit terminal ID, DDSSMMMMMMTTT
	- *Note: The first two digits indicates the type of equipment at the site. For example, 05 is for island sales-only sites, and 28 is for sites that must differentiate between island and inside sales. The next two digits indicates the State code. Your merchant number is six digits, and the terminal number is three digits.*
- The phone number you dial to receive your initial downloaded information from the Buypass network computer.
- The baud rate for modem communications

You will require a modem for authorization. This is in addition to a modem used to poll transactions.

### **IMPORTANT INFORMATION**

The Buypass.DLD file is now stored on the P: drive instead of the R: drive. The sys\_par parameter, More Router Data, found on page 8, is no longer used to set the drive location or to enable/disable modem pre-dial.

The Buypass software meets the compliance of Visa PIN Entry Device (PED) and Payment Card Industry (PCI) when used with approved PIN Pad devices. All default PIN Pad prompts will work with VeriFone® and Ingenico® Visa PED certified PIN Pads. To modify the default Island Card Reader (ICR) prompts, refer to MDE-4773 CFN III Configuration Manual for Windows XPE to modify the default Island Card Reader (ICR) prompts. Meeting Visa PED or PCI requirements restricts the number of prompts that are allowed.

Prompts are designed to meet current Visa PED and PCI standards. Current VeriFone and Ingenico PIN Pads will not allow a non-compliant prompt to be displayed. Therefore, when setting up the prompts for local cards, it would be a good practice to set up the prompts in a manner that meets the Visa PED and PCI standards. For prompt message options, refer to ["Console \(CONSOLE\)"](#page-14-0) on [page 11](#page-14-0) and ["Island Card Reader \(READER\)"](#page-15-0) on [page 12.](#page-15-0)

# <span id="page-13-0"></span>**Configuring the Site Controller**

### <span id="page-13-1"></span>**System Parameters (SYS\_PAR)**

The configuration requirements are defined in the following table. *Note: The page numbers provided are those of the SYS\_PAR program. The "Checking" settings are required only if the site accepts Debit Cards.*

### **Club Card Format - Page 2**

Digits in credit PIN 4

### **Reader Verification - Page 4**

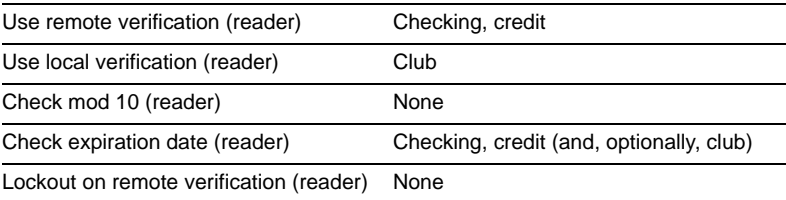

### **Console Verification - Page 5**

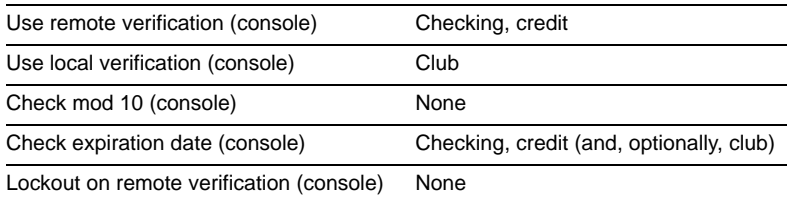

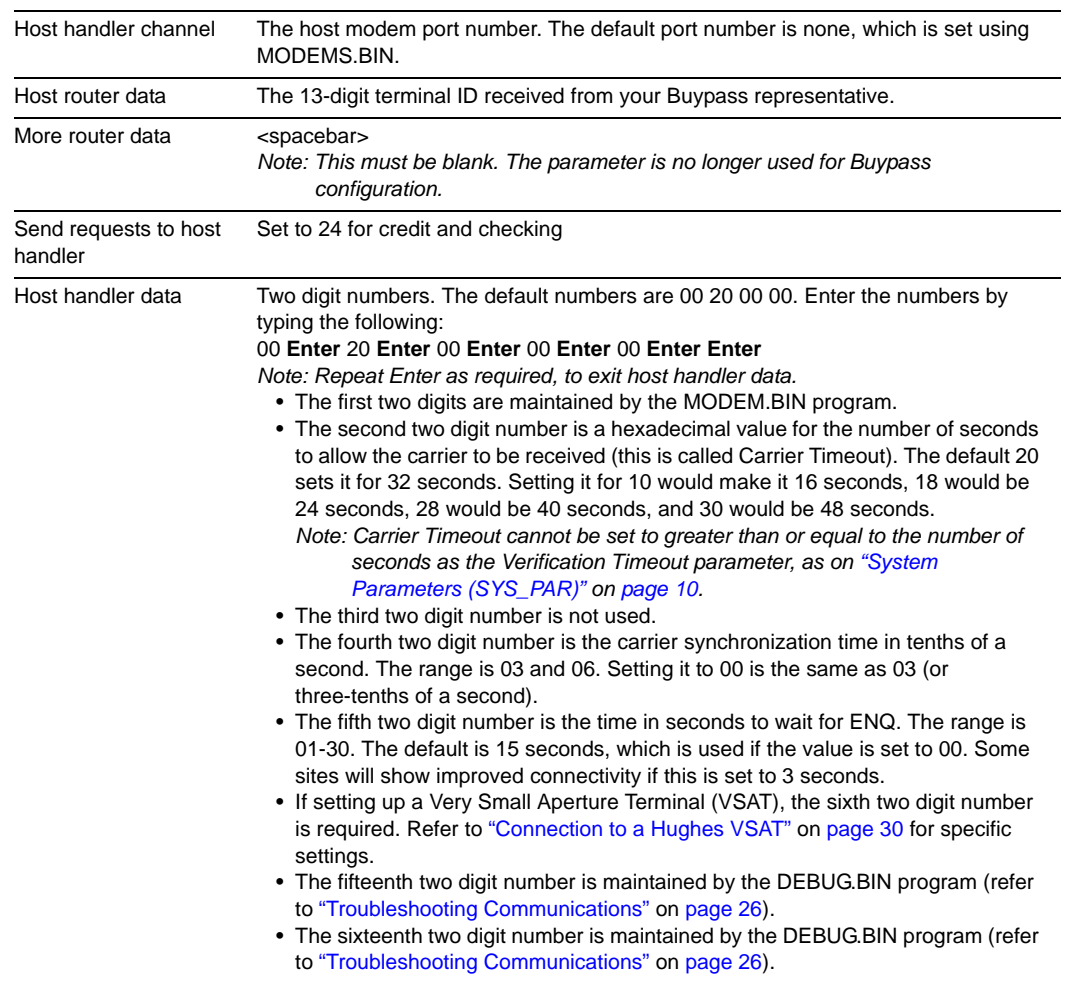

### **Serial Port Configuration - Page 8**

### **Transaction Miscellany - Page 11**

Bank PIN Data Encryption Standard (DES) YES

## <span id="page-14-0"></span>**Console (CONSOLE)**

Information on the content of some of the console parameters that affect network operations are listed below. Following are the required settings:

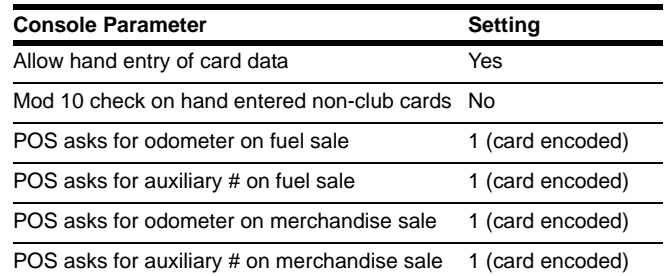

The default Buypass configuration also includes parameters for accepting manually-entered account numbers for Wright Express, Voyager, and Gulf, after the clerk presses the appropriate network key.

The Console parameters for Odometer and Auxiliary prompts must be acceptable to the new PCI-compliant PIN Pads. For acceptable system prompts, refer to ["Island Card Reader](#page-15-0)  [\(READER\)"](#page-15-0). If the prompts deviate from the suggested list, the PIN Pad will not work correctly. For details on setting up the Console, refer to MDE-4773 CFN III Configuration Manual for Windows XP.

### <span id="page-15-0"></span>**Island Card Reader (READER)**

The ICR must be set up to prompt for specific information, depending on the types of cards the site will accept:

- The Select Pump step must be performed before the Verify Card step.
- If Fleet Cards are accepted, ensure that the reader prompts for the auxiliary information and odometer reading before it verifies the card.
- If Wright Express cards are accepted, ensure that the reader prompts for the odometer reading before it verifies the card, and ensure that the number of digits to enter the field under the Enter PIN parameter is set to 6.

To meet the industry PCI requirements, prompts are restrictive in what can be displayed. The following is a list of suggested prompts to be displayed for Vehicle Number and Odometer. If the prompts entered deviate from the table below, it is possible that the reader device may not work correctly.

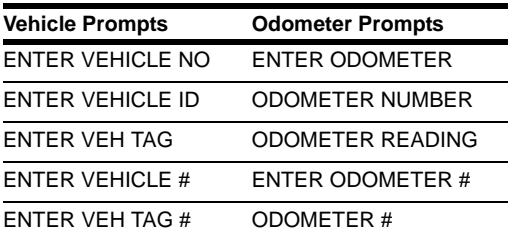

To process Club and/or Debit Cards, the PIN prompt step (type 3) must be added twice, contiguously. The first PIN step is used for the prompting of Fleet Cards. The second PIN step is used to prompt for a Debit Card's PIN number. To avoid confusion, always include both PIN steps, even if Club or Debit Cards are not accepted.

• The first PIN step is used for local cards. Newer PIN Pads and dispensers will only accept specific type of prompts for a Fleet Card PIN number. Following are some of the most common acceptable prompts.

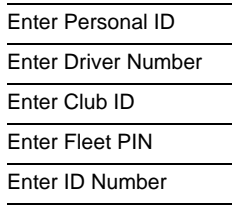

• The second PIN step is used to prompt for an encoded secure PIN number, which is associated with Debit Cards. Unlike the local and Fleet Card prompts, the second PIN prompt is not restricted to a limited set of acceptable prompts. The most common debit prompts are as follows:

Enter Your PIN Enter PIN Number Enter secure PIN

*Note: The sequence number for the two PIN steps are contiguous. The second PIN step must immediately follow the first PIN prompt and both PIN steps must be present, even if Debit or Club Cards are not accepted.*

Following is an example of how the Odometer, Vehicle, and PIN prompts are used.

**Figure 3-1: Odometer, Vehicle, and PIN Prompts**

*Note: The ICR can be used for all prompts except debit transactions. Secure debit PIN numbers cannot be entered on the ICR.*

### <span id="page-16-0"></span>**Tables (TABLE)**

The receipt table must have at least 100 entries.

### <span id="page-16-1"></span>**Transaction Format (TRFMT)**

Ensure that the transaction printout format includes the following:

- Authorization number (field type 3)
- Dollar amount (field type 11)
- Expiration date (field type 28)

Ensure that the card account number, even if split among two or more fields does not total to more than 19-digits.

The format must also include the minimum number of digits in the types of cards you accept. This will help if you must perform a settlement manually.

# <span id="page-17-0"></span>**Modem Setup**

To set up the modem, proceed as follows:

**1** Type **MODEMS** at the command line to set up your modem.

**Figure 3-2: Modem Setup**

<span id="page-17-1"></span>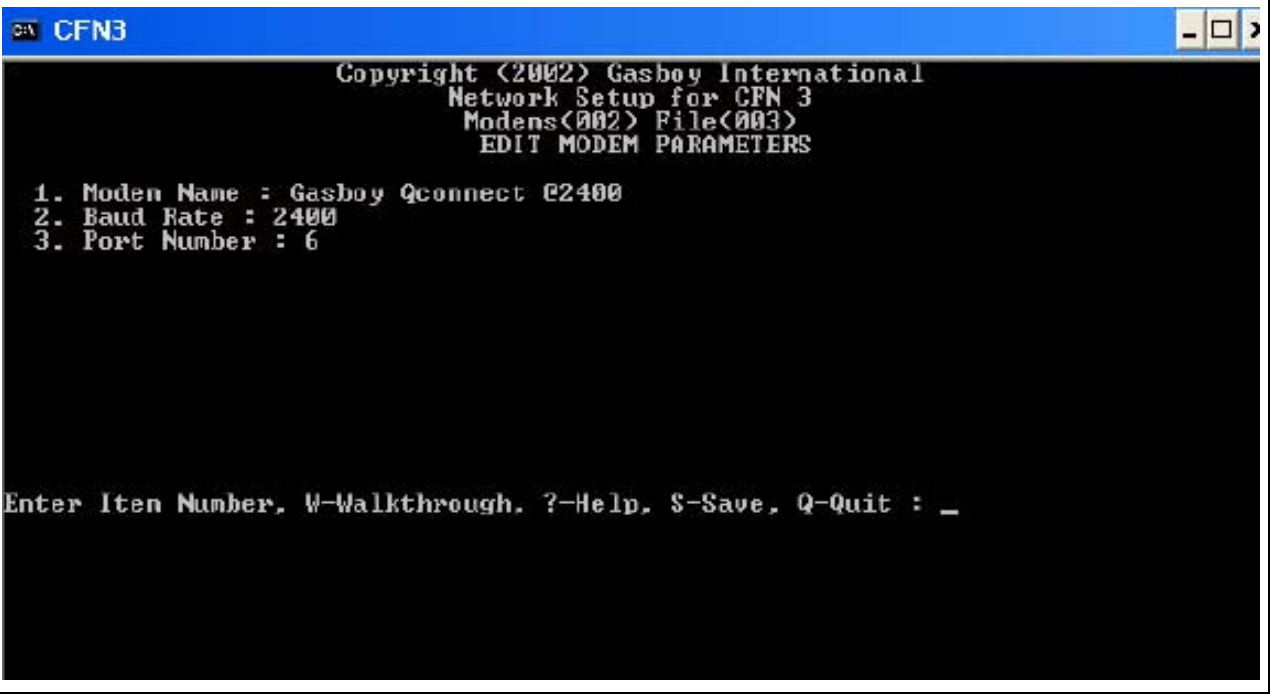

**2** Select item number **1, Modem Name**, to display the following screens to select the type of modem.

#### **Figure 3-3: List of Modems**

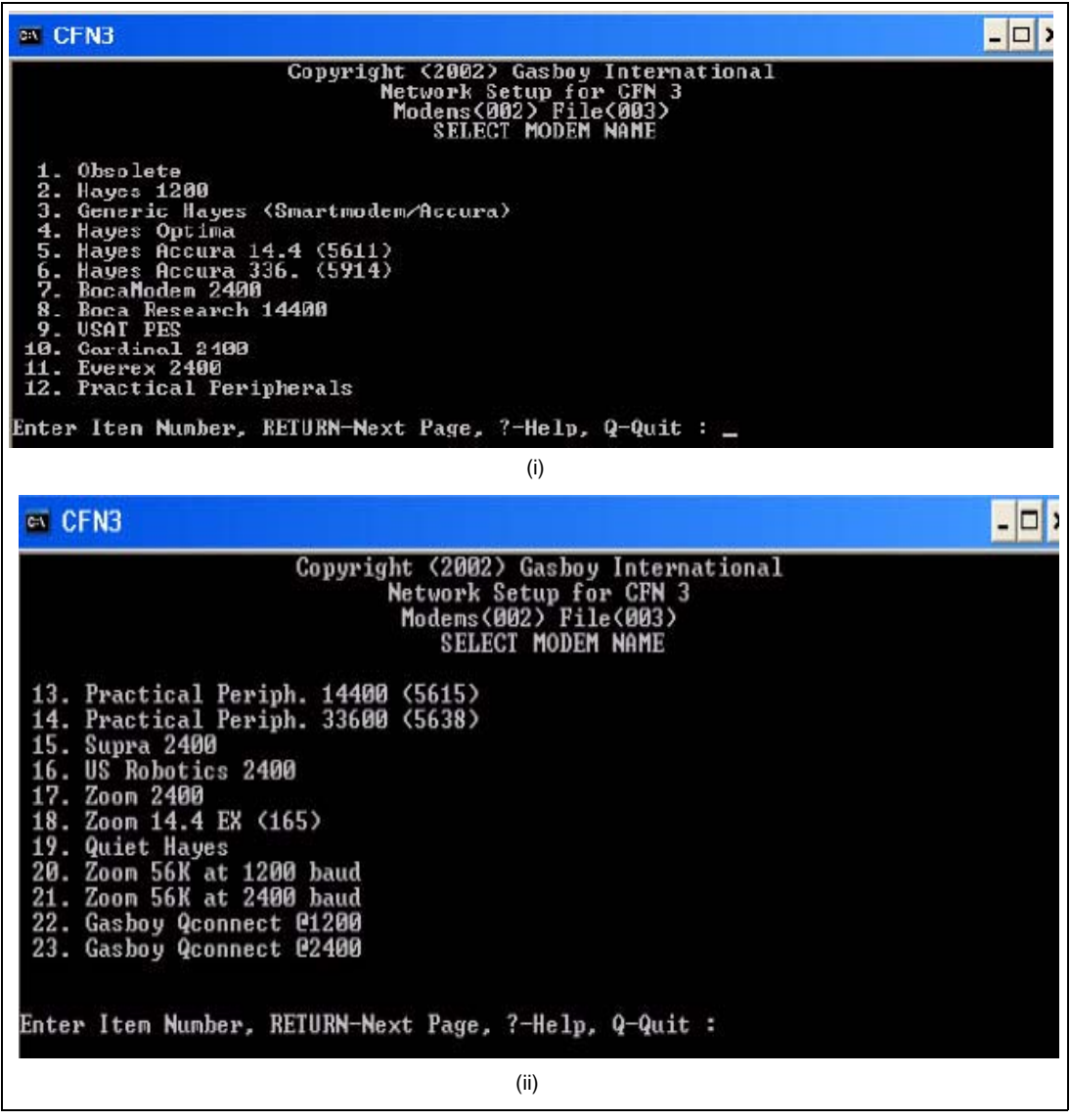

- **3** After selecting the modem for the system, enter the correct baud rate and port (see [Figure](#page-17-1) 3-2) on [page](#page-17-1) 14). Change the baud setting by entering the number next to the baud rate shown at the bottom of the screen. For example, entering 2 will set the baud rate to 1200. *Note: If VSAT is used, the baud rate must be set to 2400.*
- **4** For port, enter the port number. For example, entering 4 will set the port to 4. The available ports are 4 to 6.
- **5** Select **SAVE** after setting up the modem.
	- *Note: If you select Q-Quit, you are given a second chance to save any changes. At the prompt "Quit without saving changes [y/n]", select No and then select Save to save the new changes.*

#### **Buypass Initialization**

The Buypass router must be initialized when important changes are made, such as changing the merchant ID.

To initialize Buypass, proceed as follows:

- **1** Rename the BUYPASS.DLD file by typing the following at the command line: **RENAME BUYPASS.DLD BUYPASS.OLD**
- **2** Reboot the Site Controller by typing **REBOOT**.
- **3** When the site turns on, type **MODEMS** and setup the modem. If the information displayed is already correct, select **2** and re-enter the number that corresponds with the correct baud rate. Enter **S** to save and reboot the site. This will create a new BUYPASS.DLD file.
- **4** Contact the Buypass customer support and have them set the flag for a table download.
- **5** Type **BUYSTL P** to get the download.

# <span id="page-19-0"></span>**Special System Setup**

### <span id="page-19-1"></span>**LOAD PRODUCT**

Ensure that you have used the uppercase letters R, S, U, D, or F (the first letter of the fuel descriptions for Regular, Super unleaded, Unleaded, Diesel, and Farm-offroad) to designate the fuel products with the LOAD PRODUCT command. You must use the letters, for example, in the names Regular, Supreme, Unleaded, Diesel and Farm-offroad or you could use R1, R2, and so on.

The symbols are case sensitive and must be the first letter of the word(s) used. Consult your Buypass representative to name other fuels.

### <span id="page-19-2"></span>**LOAD PHONE**

After configuring the Site Controller, use the command LOAD PHONE 3 to load the phone number supplied by Buypass into the Site Controller. For example, LOAD PHONE 3 19015551212. This phone number will allow you to receive your initial download of information from Buypass, and you will not use this command again unless something must happen to this download information. After you have downloaded the Buypass file, check using BUYPASS-D for the correct number. If there are problems, delete the downloaded phone number and start again.

### <span id="page-20-0"></span>**BUYSTL P**

After you have configured the Site Controller, use this command to request a download of Buypass information.

*Note: You must coordinate your use of this command with your Buypass representative and use this command before you can authorize cards through Buypass.*

### <span id="page-20-1"></span>**ENABLE PRODUCT**

Buypass provides a feature that allows certain types of merchandise to be totaled separately from the rest (this feature is for accounting purposes only, the customer is charged the same rate). This feature can be used to select the categories like repairs.

Use the command ENABLE PRODUCT  $X$  15, where  $X$  is the product number and 15 indicates the repair category. The feature works on postpay transactions only.

### <span id="page-20-2"></span>**AVS**

Address Verification Service (AVS) can be setup for the following cards:

- Visa
- MasterCard
- Discover
- American Express

The cards can be setup for using or not using AVS in the BUYPASS Configuration Menu, using option '-Z'. When a card is setup for AVS, the system will prompt for a zip code on the outside Automated Fuel Dispenser (AFD) reader. If the same card is used at the POS, the system will not prompt for a zip code to be entered.

### <span id="page-20-3"></span>**Modem Pre-dial**

The bank modem can be setup for pre-dial using the '–F'option. If the modem pre-dial is enabled, the modem will dial the host as soon as the card is swiped. If disabled, it will not start dialing until the last prompt is displayed, when multiple prompts and entries are required.

To enable modem pre-dial, type **BUYPASS –FY**. To disable the option, type **BUYPASS –FN**. To view the current pre-dial setting, type **BUYPASS –F**.

### <span id="page-20-4"></span>**Debit Card Processing**

Debit Cards are allowed for postpay sales, pre-authorizations and completions, and returns. The Buypass network system now uses a Derived Unique Key Per Transaction (DUKPT) method of key control and PIN block transfer to the host system. There is no key download for processing this type of debit. The keys must be obtained from an authorized AFD company or from the designated Buypass injection facility.

*Note: To accept Debit Cards at the Profit Point, the Bank PIN DES parameter in SYS\_PAR, page 11, must be set to "YES".*

Use the LOAD KEY command to set the system into DUKPT mode. The data entered must be exactly 18 characters (two digit ID followed by 16 zeros). The key type is "00" and the second key type is a one followed by an F (1F).

Enter the following commands:

*Note: Do not type the quotation marks as they are for identifying the command or data to be entered and <enter> indicates that you must press the Return or Enter key.*

- "load key" <enter>
- "000000000000000000" <enter>
- "load key" <enter>
- "1F000000000000000000000" <enter>

Set up the Profit Point keyboard to process debit transactions. A debit key can be set up through the Profit Point configuration menu. Refer to the keyboard configuration information in MDE-4356 Profit Point Reference Manual.

Debit transactions can be processed through the Profit Point, CRIND, CAT, and Insight readers. They cannot be processed through the ICR.

### <span id="page-21-0"></span>**CASH BACK**

The Buypass network supports CASH BACK for debit transactions only. Cash back is allowed for dollar amounts (above \$1.00 and not coins). A Gasboy product must be set up as an enabled withdrawal product type (3) and with the minimum and maximum amount allowed with no tax. The merchant can provide cash back service by selecting the cash back product and entering the amount of cash to be provided to the customer. The debit sale will be processed as any other normal debit sale, with the exception of cash being owed to the card holder. The receipt will list the cash back Gasboy product and the amount. This provides the customer accurate information about the sale and the amount of cash back.

# <span id="page-21-1"></span>**Special Buypass Console Operations**

### <span id="page-21-2"></span>**Special Credit Card Keys for Manual Entry**

With Buypass, you must set up special keys on the console for handling the manual entry of certain types of Credit Cards. The manual entry process is identical to the standard method of using the key. For more information, refer to MDE-4356 Profit Point Reference Manual.

#### **Profit Point Consoles**

On the Profit Point, special function 68 calls up the network-card-selection menu. You can deactivate the networks that are not required by entering asterisk in the first column in the appropriate line in the CONFIG.POS file. This will change these lines to comments. Following is a list of cards and numbers that can be used with the Buypass network.

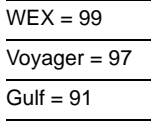

### <span id="page-22-0"></span>**Authorization-only Transactions**

To authorize a card and not apply any charge, an authorization-only transaction is available. This might occur when a pre-check of credit is required before performing an expensive service.

Before performing this transaction, the sale must be paid off.

#### **MDSE PRESET** *dollar amount* **ENTER CREDIT** card acceptance

Following is an example of an Authorization-only transaction.

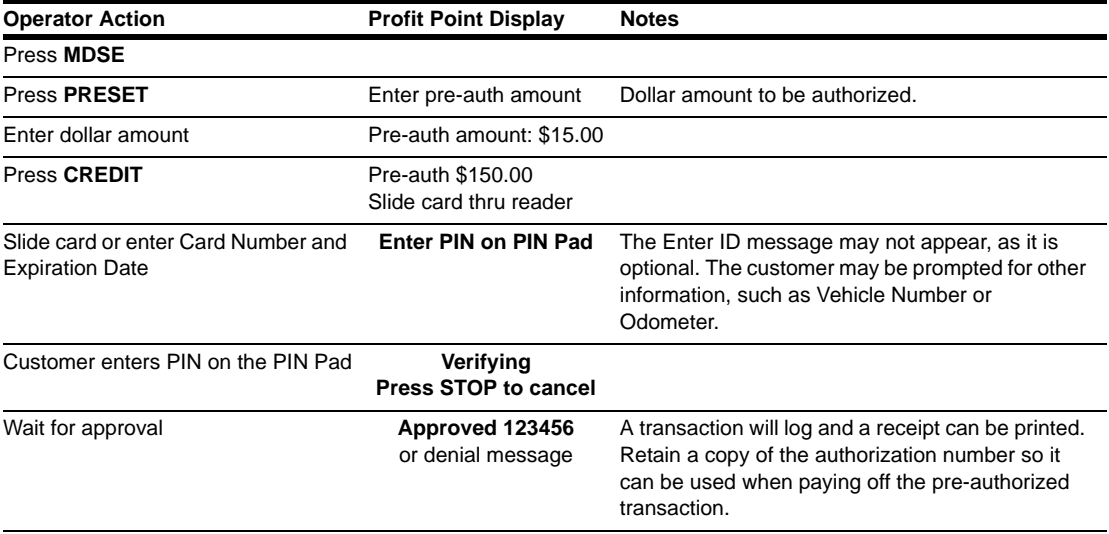

### <span id="page-22-1"></span>**Pre-authorization Transactions**

To pay off a transaction that had previously been authorized, a Pre-authorization transaction is used. This must be used to pay off an Authorization-only transaction or to pay off a transaction that had received voice authorization after normal authorization attempts had failed.

#### **PUMP** # **SPEC FUNC 11 CREDIT** card acceptance

#### **MDSE SPEC FUNC 11 CREDIT** card acceptance

Following is an example of a pre-authorization on a merchandise sale.

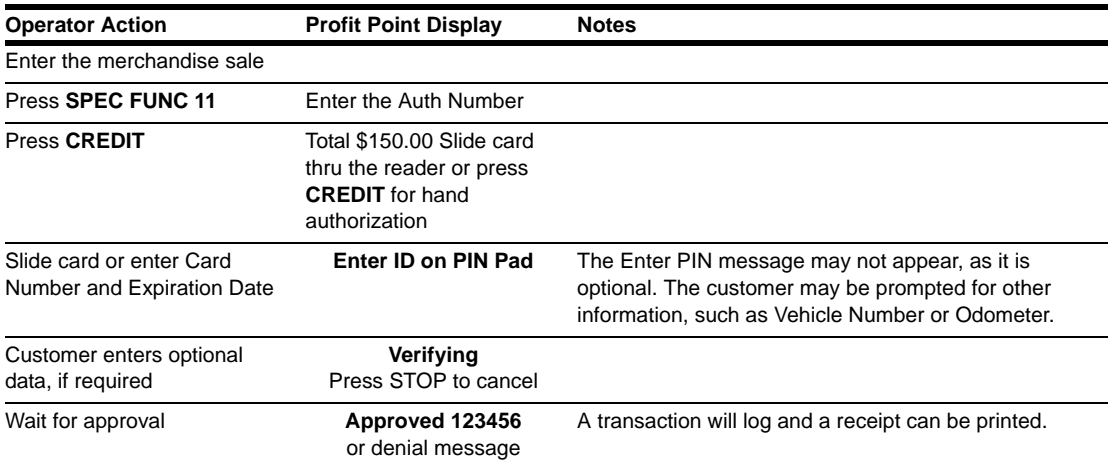

### <span id="page-23-0"></span>**Imprinter Message**

When some cards are approved by Buypass, a "Use Imprinter ####" message appears, where #### is the authorization number. Consult the Buypass Help Desk on how to handle such cards.

If a customer tries to use an "imprinter" card at an ICR, the customer will be directed with a "Pay inside" prompt.

With some other cards, the use imprinter message might be followed by a 1-800 telephone number. You must call the number for instructions on how to proceed.

# <span id="page-23-1"></span>**Special Buypass Considerations**

Manually-entered Voyager transactions ask for an "RC" (Restriction Code). The Restriction Code is embossed on the Voyager card, preceding the expiration date. Returns are not allowed on Gulf, Gascard, and Fuelman cards.

# <span id="page-23-2"></span>**Settlement for Buypass**

### <span id="page-23-3"></span>**How Settlement Works**

Ensure that the files BUYSTL.CMD and BUYPASS.BIN are in the Site Controller's search path. There will be a settlement done with Buypass once a day, and this is accomplished automatically with the use of a Cron command. Settlement is done to post the day's sales for billing, and to check the system's totals against Buypass to verify that the systems agree. The manager must pay attention to the settlement reports and contact Buypass if there is any discrepancy.

*Note: Buypass settlement is not intended to match the daily credit totals exactly. Unless you stop the site and coordinate the time with Buypass, the totals will not agree.*

The system will automatically generate a Cron entry to execute Buypass' BUYSTL (Buypass Settle) command at a specified number of minutes prior to the cut-over time provided in the Buypass downloaded information. Buypass will set the time when they download the initial parameters. If you want to change this time, you will have to make arrangements with Buypass.

When settlement occurs, a report will be generated on the local log printer and stored in a disk file. There will be a report saved for every day of the week, stored in the directory BUYREP, in files named DAY.MON, DAY.TUE, DAY.WED, and so on.

The BUYSTL command also accepts the following arguments to perform other functions:

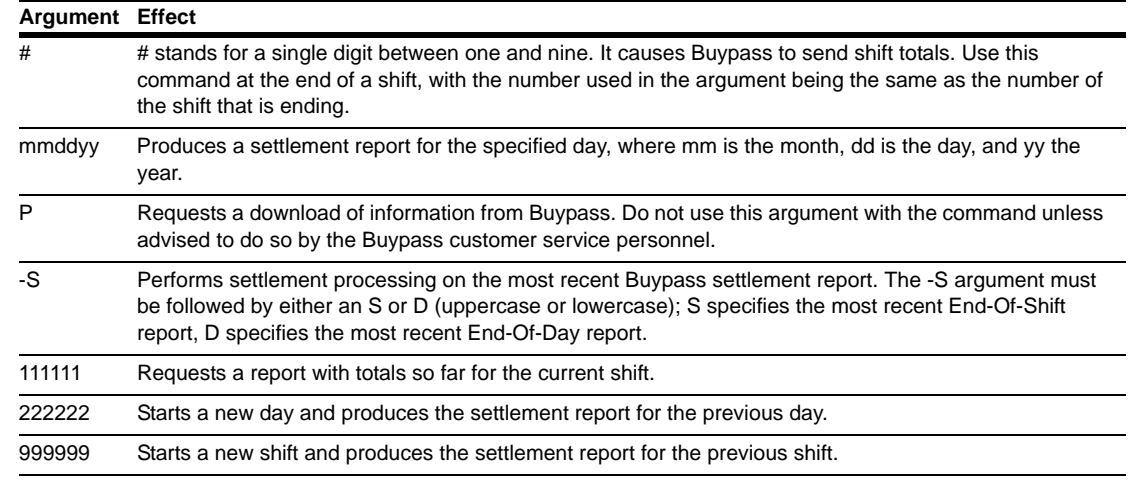

### <span id="page-24-0"></span>**Settlement Report**

The printed and logged settlement report will look like the following example. Depending on the type of cards processed, there may be more or fewer columns in the report.

#### **Figure 3-4: Settlement Report**

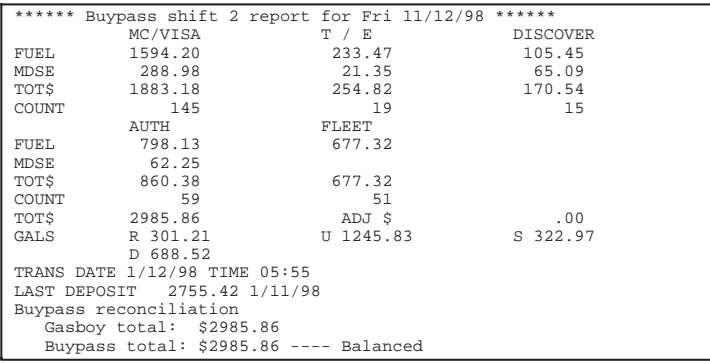

There are five card categories in the Buypass report:

- MasterCard/VISA
- T/E (Travel and Entertainment, and includes American Express)
- Discover
- Fleet
- Auth, which includes all pre-authorized transactions from the other four categories. This means that each pre-authorized transaction is entered twice; once under the card used and again under Auth. To avoid counting the total of pre-authorized sales twice, the Auth total is not included in the Gasboy and Buypass reconciliation totals that are supposed to balance.

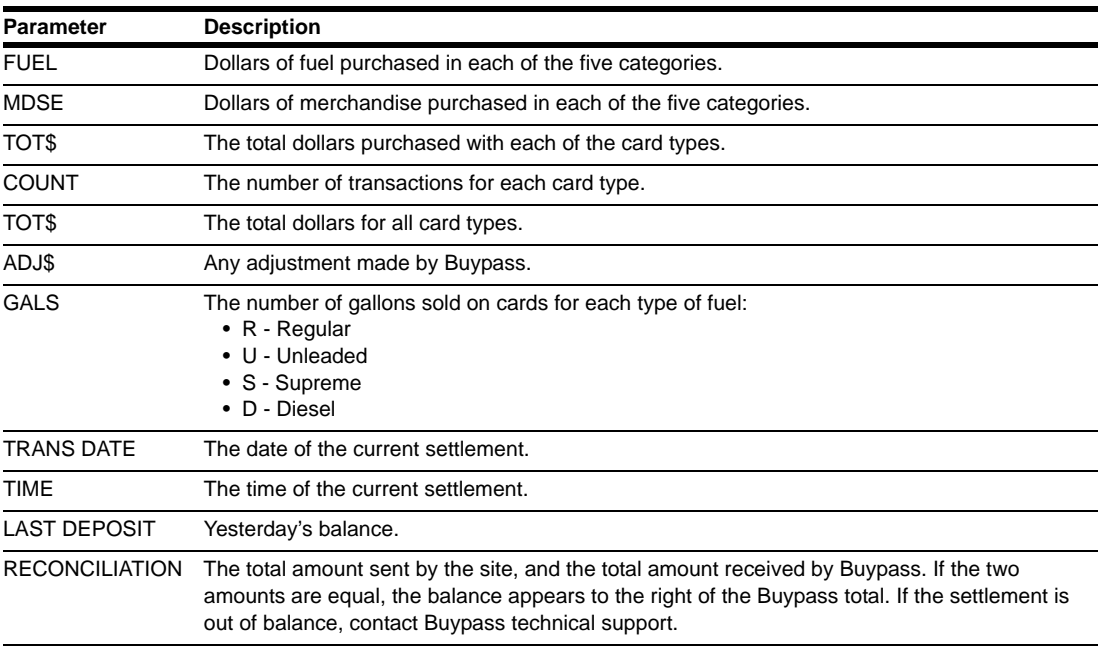

The Buypass report displays the following parameters:

### <span id="page-26-0"></span>**Using BUYPASS**

Following is an example of the information that will be presented when BUYPASS is typed without any parameters following the command.

**Figure 3-5: Buypass Configuration**

| Buypass Configuration                                                                                                    |                |                     |   |            |
|----------------------------------------------------------------------------------------------------|----------------|---------------------|---|------------|
| Buypass Merchant Sys_par Information: 2813001691001<br>Terminal Type : 28<br>$\ddot{\phantom{a}}$<br>State Code<br>Merchant ID<br>Terminal ID : 001                                          | 13<br>: 001691 |                     |   |            |
| Buypass Host Dial Numbers: (Predial is set)<br>Dial String 1: 9B18002795871<br>Dial String 1: 9B18002795871<br>Dial String 1: 9B7709334530                                                   |                |                     |   |            |
| Modem baud rate:<br>2400<br>Connect timeout:<br>-20<br>Disconnect timeout: 45<br>Network logins:<br>3: 934A9248931E9248920D9011923530310D9F<br>4: 934A920D9314920D903D920D904092343034350D9F |                |                     |   |            |
| Cut over at $20:00$                                                                                                    |                |                     |   |            |
|                                                                                                    |                | Pric Voice AVS Auth |   |            |
| Card                                                                                                    |                | levl Auth ZIP amt   |   |            |
|                                                                                                    | 2              | N                   | N |            |
| Buypass fleet<br>ATM Debit                                                                                                    | 2              | N                   | N | 350<br>350 |
| Visa                                                                                                    | 2              | Υ                   | N | 75         |
| Master Card                                                                                                    | $\mathfrak{D}$ | N                   | Y | 75         |
| Discover                                                                                                    | 2              | N                   | N | 75         |
| American Express                                                                                                    | 2              | N                   | N | 75         |
| Visa Fleet                                                                                                    | 2              | N                   | N | 150        |
| Wright Express                                                                                                    | $\mathfrak{D}$ | N                   | N | 350        |
| Gulf                                                                                                    | 2              | N                   | N | 350        |
| Voyager                                                                                                    | 2              | N                   | N | 350        |
| Stored Value                                                                                                    | 2              | Ν                   | N | 350        |
| MC Fleet                                                                                                    | 2              | N                   | N | 150        |
| Gascard                                                                                                    | 2              | Ν                   | N | 350        |
| FuelMan                                                                                                    | 2              | Ν                   | N | 350        |
| Sinclair                                                                                                    | 2              | Ν                   | Ν | 350        |
| <b>JCB</b>                                                                                                    | 2              | N                   | Ν | 75         |

Used with the arguments shown below, the command can modify the information downloaded from the Buypass network. The arguments are included for reference only. Do not use them unless you are advised to do so by the Buypass Customer Service Personnel.

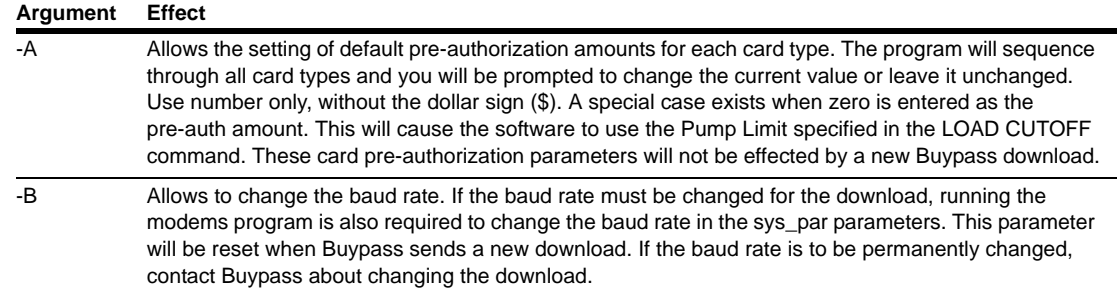

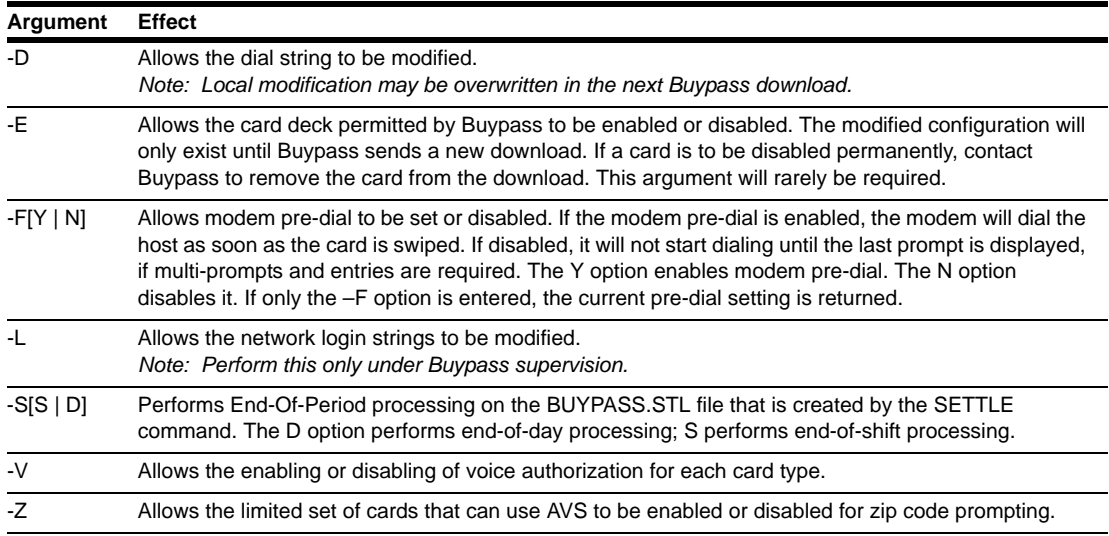

### <span id="page-27-0"></span>**BUYPASS Returned Codes**

The BUYPASS command, used with the -S[D | S] argument, returns one of the three codes:

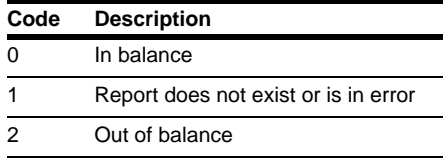

# <span id="page-27-1"></span>**Error Messages**

### <span id="page-27-2"></span>**Buypass Messages**

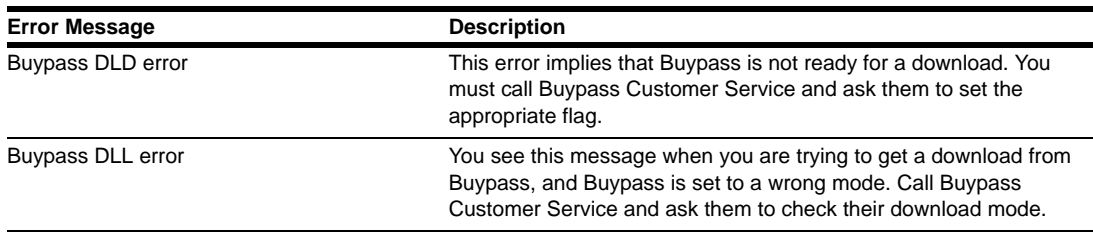

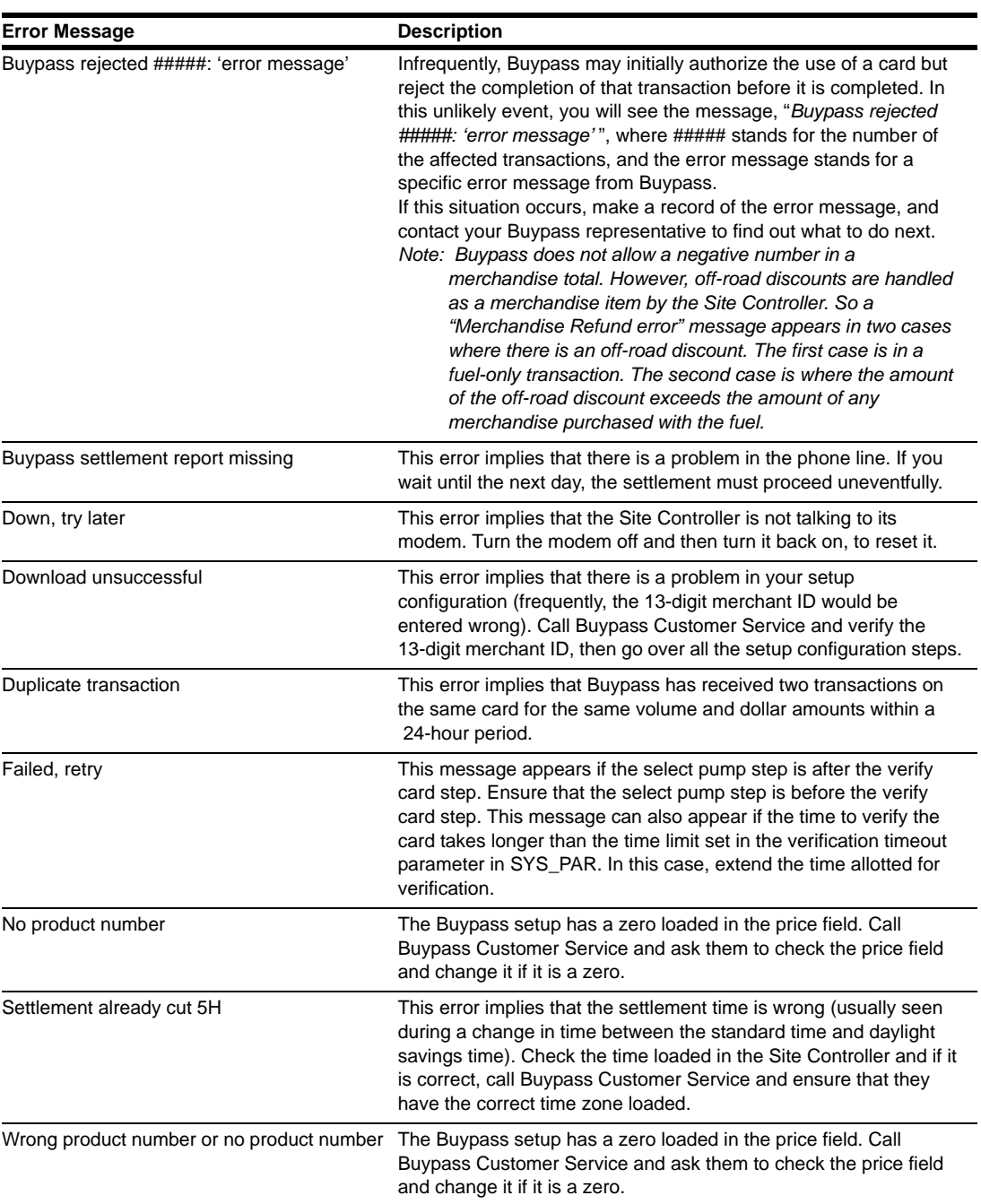

### <span id="page-29-0"></span>**Troubleshooting Communications**

If the site has problems with host communications, the debug program may be used to log the communications sessions. The debug program has several levels of logging available.

```
The command is: DEBUG x y
```
Where x is the output director and y is the level of information to be logged. Typing **DEBUG** without any parameters will cause the program to display information about itself, the output, and the information level.

Output director:

- $0 =$  None (no logging)
- $1 =$  Most verbose messaging. This is not necessary for most conditions.
- $2 =$  Preferred setting for communication (modem) problems.
- $3$  = Preferred setting for most other site problems.
- $4 =$  Only pertinent information is logged.
- 5 = Only critical information is logged. This may not be verbose enough to debug site problems.

For debugging host communications, the command must look like the following: **DEBUG 2 2**

Before starting the logging process, ensure that the router.log file is clear of any obsolete information. This can be done by typing **DEL P:ROUTER.LOG**.

After the capture is complete, the debug can be turned off by typing **DEBUG 0 0**.

Contact Gasboy Technical Service for assistance, or you may print the file to the log printer using the command:

**TYPE;>LOG P:ROUTER.LOG**

### <span id="page-30-0"></span>**Transaction Messages**

The following table lists the messages that may appear on the console when you request an authorization from Buypass. The two alphanumeric characters shown with most messages are part of the message. They usually indicate the issuer of the card involved.

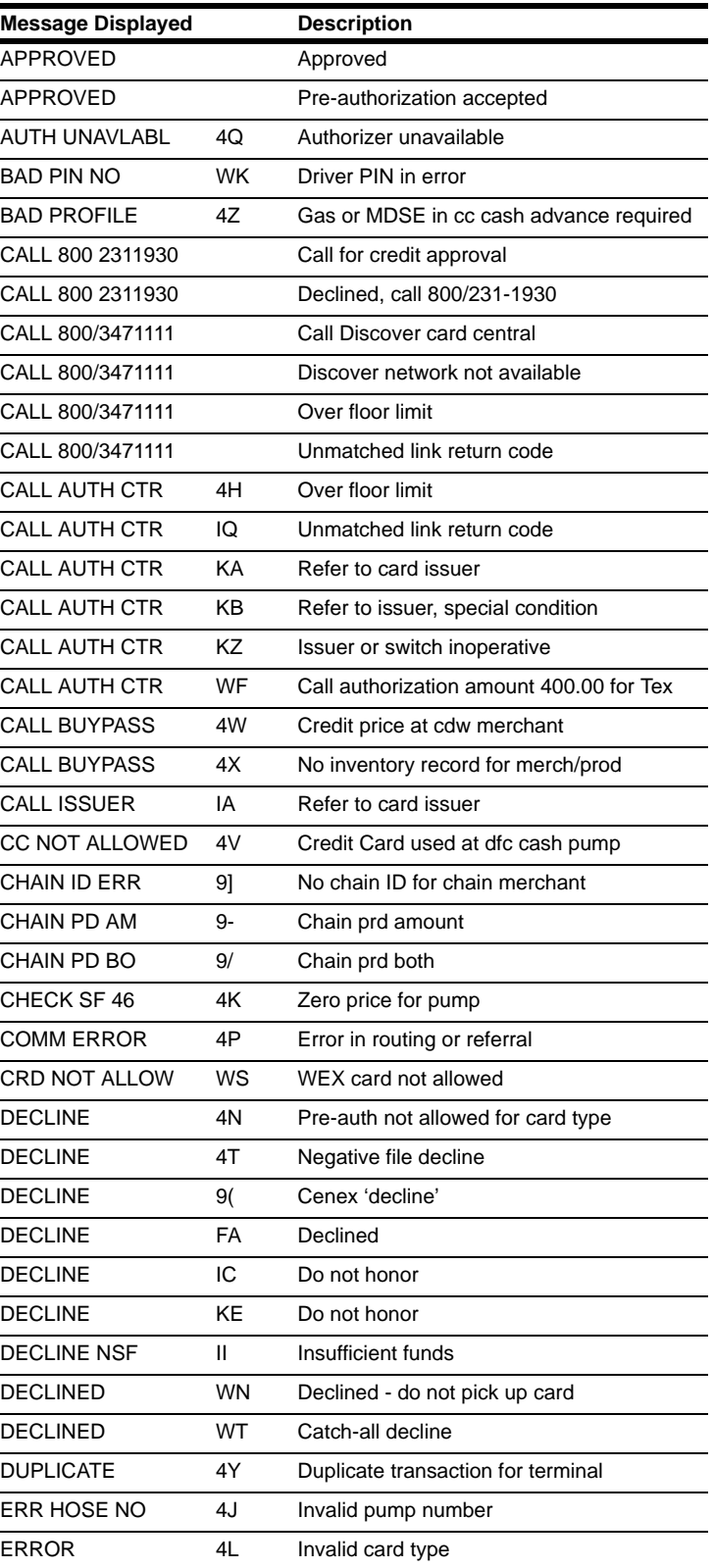

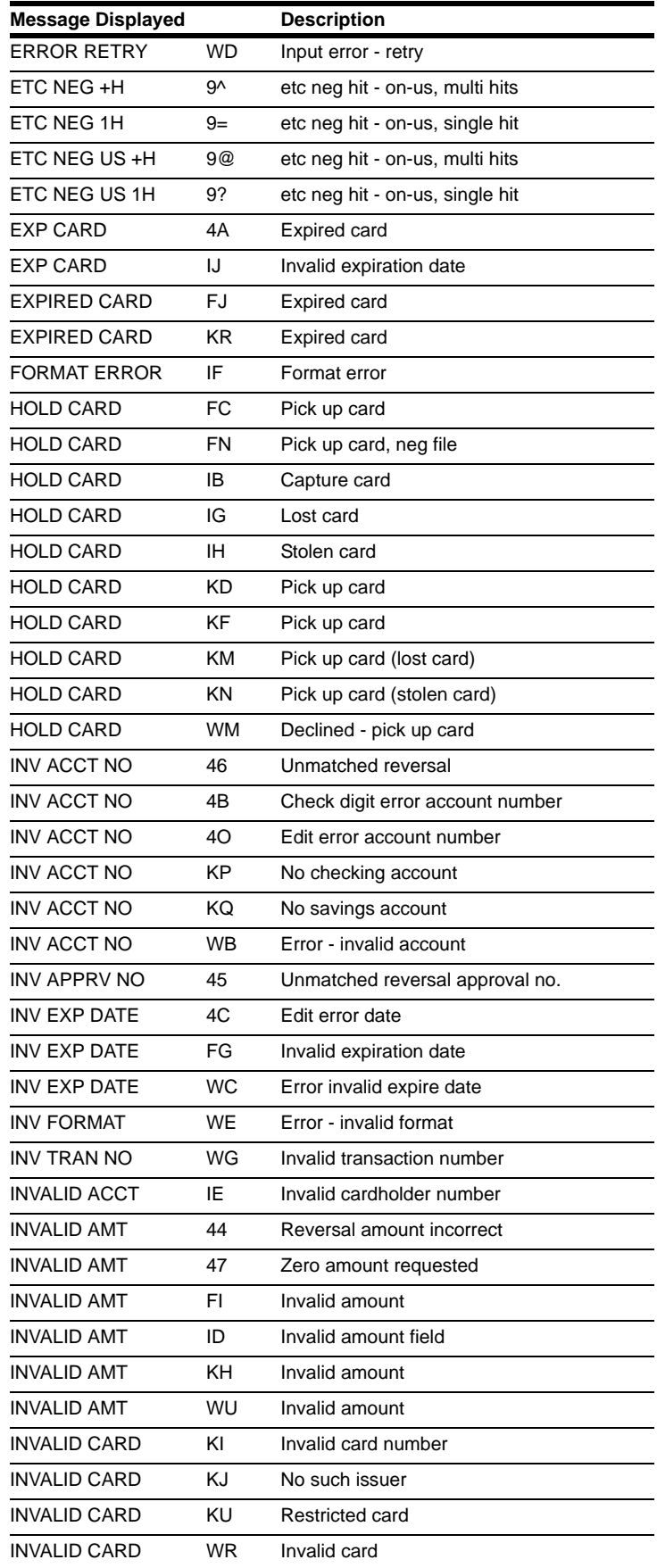

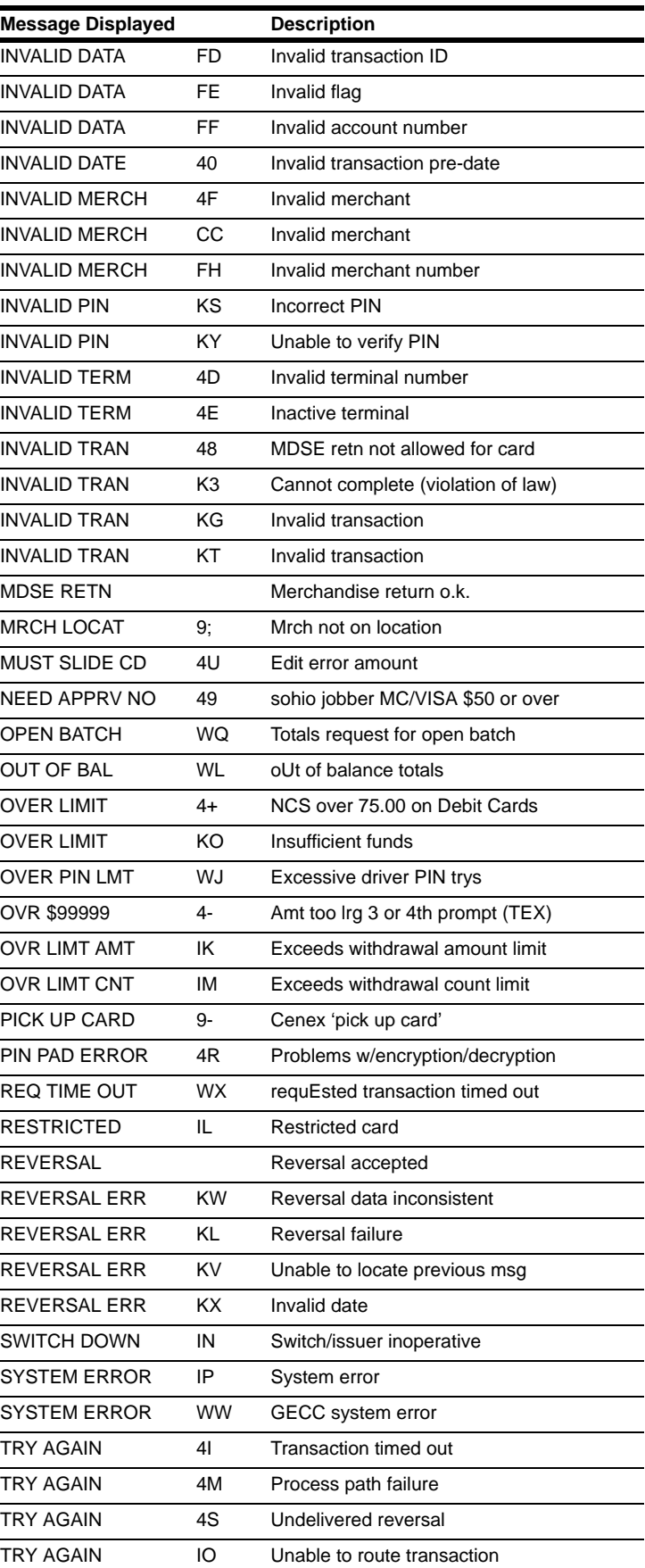

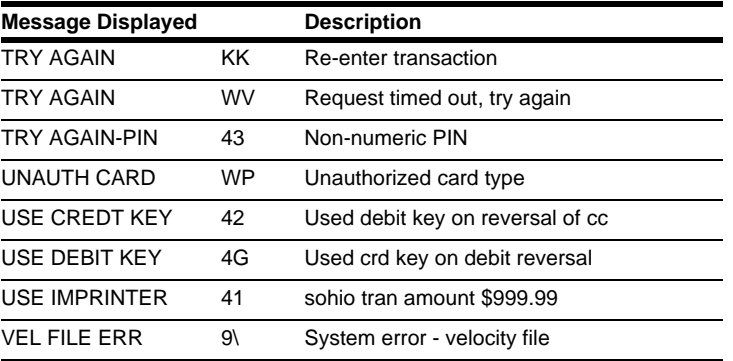

# <span id="page-33-0"></span>**Transaction Pointer**

If you are not regularly polling and resetting the transaction pointer, you must run the PURGE SITE command once a day so that you do not fill up the Site Controller's memory.

# <span id="page-33-1"></span>**Connection to a Hughes VSAT**

The Gasboy CFN system can be connected to a Hughes VSAT. You will require the following to make this connection:

- A C05995 Gasboy 1:1 RS-232 Cable connected to a port on a Hughes Personal Earth Station (PES). For distances over 8 feet and less than 100 feet, a custom made 1:1 cable can be installed. Distances over 100 feet require a short haul modem.
- A Hughes PES with one port configured for the Gasboy/Buypass application.
- A special Buynet download from Buypass with two source address numbers in the table instead of telephone numbers.

*Note: For dial backup capability, consult the Hughes representative.*

### <span id="page-33-2"></span>**VSAT Installation for Existing Sites**

To install VSAT for existing sites, proceed as follows:

- **1** Print all settings before beginning the installation.
- **2** Type **BUYPASS** and verify if the modem baud rate is set to 1200 in the Buypass download program. Then, type **MODEMS** and verify if the modem baud rate is also set to 1200 in the system parameters.
- **3** Before exiting MODEMS.bin, set the modem type to HAYES® 1200. Type **S** to save the change.
- **4** Type **BUYPASS –FN** to disable the modem pre-dial.
- **5** In SYS\_PAR, set the sixth pair of digits in host handler data to 43. Refer to ["System](#page-13-1)  [Parameters \(SYS\\_PAR\)"](#page-13-1) on [page](#page-13-1) 10.
- **6** Reboot the Site Controller.
- **7** Move the cable from the modem to the PES configured port. Verify with Hughes about the port where it has to download an application to the PES. The logger printout must indicate that the bank network went down and then came up.
- **8** Load phone 3 with the terminal ID number provided by Hughes. The terminal ID is the address of the Hughes PES.
- **9** Call Buypass Customer Service for a new download of VSAT install.
- **10** Type **BUYSTL P** for the download. Select **Escape** and wait for the "Download successful" message. The BUYPASS.DLD file resides on the P: drive of the CFN3.
- **11** Upon successful download, type **BUYPASS –D** to view the downloaded numbers and verify if they start with "2". Type **BUYPASS** to confirm if all card types are present and "Pre-dial is not set".

### <span id="page-34-0"></span>**New VSAT Installation**

For a new VSAT installation, proceed as follows:

- **1** Connect C05995 Gasboy 1:1 RS-232 Cable to a port on a Hughes PES unit. Confirm with Hughes about the port number to which the cable has to be plugged. Hughes may have to download an application to the PES.
- **2** Type **BUYPASS** and verify if the modem baud rate is set to 1200 in the Buypass download program. Then, type **MODEMS** and verify if the modem baud rate is also set to 1200 in the system parameters.
- **3** Before exiting MODEMS.bin, set the modem type to HAYES 1200. Type **S** to save the change.
- **4** Type **BUYPASS –FN** to disable modem pre-dial.
- **5** In SYS\_PAR, set the sixth pair of digits in host handler data to 43. Refer to ["System](#page-13-1)  [Parameters \(SYS\\_PAR\)"](#page-13-1) on [page](#page-13-1) 10.
- **6** Reboot the Site Controller.
- **7** Load phone 3 with the terminal ID number provided by Hughes. The terminal ID is the address of the Hughes PES.
- **8** Call Buypass Customer Service for a download.
- **9** Type **BUYSTL P** for the download. Select **Escape** and wait for the "Download successful" message. The BUYPASS.DLD file resides on the P: drive of the CFN3.
- **10** Upon successful download, type **BUYPASS –D** to view the downloaded numbers and verify if they start with "2". Type **BUYPASS** to confirm if all card types are present and "Predial is not set".

*American Express® is a registered trademark of American Express Co. BuypassSM is a service mark of Buypass Inco Corporation. CRIND® is a registered trademark of Gilbarco Inc. Discover® is a service mark of Novus Credit Services Inc. FuelMan® and GasCard® are registered trademarks of FleetCor Technologies. Hayes® is a registered trademark of Hayes Microcomputer Products Inc. Hughes® is a registered trademark of The DIRECTV Group Inc. Ingenico® is a registered trademark of Groupe Ingenico. MasterCard® is a registered trademark of MasterCard International Incorporated. Sinclair® is a registered trademark of Sinclair Oil Corporation. Tokheim® is a registered trademark of Tokheim Holding B.V. Corporation. VISA® is a registered trademark of Visa International Service Association. VeriFone® is a registered trademark of VeriFone Inc. Wayne® is a registered trademark of Dresser Equipment Group Inc. WEX® is a registered trademark of Wright Express Corporation. Windows® XP is a registered trademark of Microsoft Inc.*

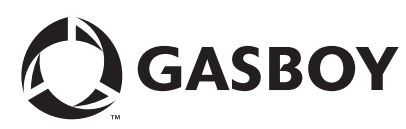

*© 2010 GASBOY 7300 West Friendly Avenue · Post Office Box 22087 Greensboro, North Carolina 27420 Phone 1-800-444-5529 · <http://www.gasboy.com>· Printed in the U.S.A. MDE-4606B Gasboy CFN Series Buypass Credit and Debit Card Networks · August 2010*